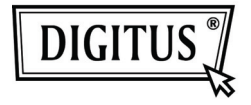

# **СЕТЕВОЕ ХРАНИЛИЩЕ ДЛЯ ВНЕШНЕГО HDD**

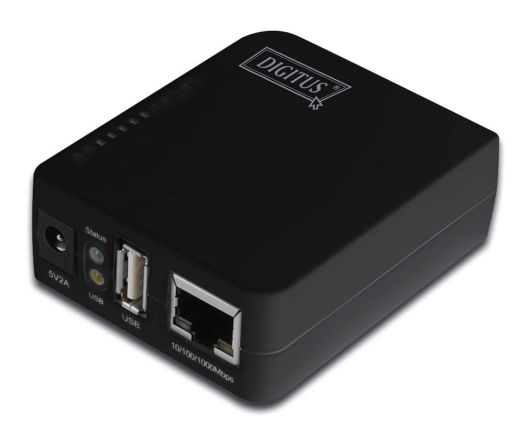

**Краткое руководство пользователя DN-70230** 

#### **Требования к системе**

Операционная система: Windows 2000, XP, 2003, Vista, Mac OS X или выше, Linux

Аппаратное обеспечение:

- 10/100 base-TX Auto MDI/MDI-X LAN
- Внешний HDD USB 2.0
- USB кабель

#### **Подключение**

Подключение сетевого хранилища:

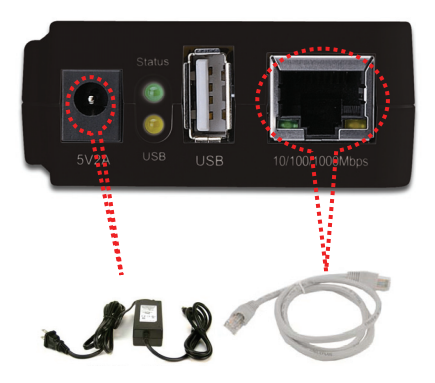

- 1. Отключите питание внешнего HDD.
- 2. Подключите внешний HDD к USB порту на задней панели сетевого хранилища.
- 3. Включите питание внешнего HDD.
- 4. Подключите кабель от блока питания к разъему питания на передней панели сетевого хранилища.
- 5. Включите сетевой кабель блока питания в электрическую розетку.
- 6. Подключите кабель "витая пара» к гнезду на передней панели сетевого хранилища, другой конец кабеля подключите к маршрутизатору.

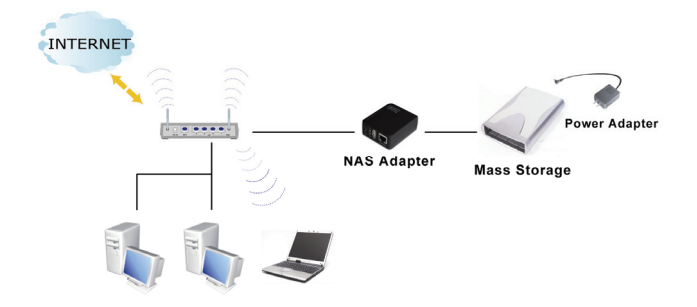

#### **Установка утилиты**

Программная утилита используется для поиска сетевого хранилища в вашей сети.

**CUSB** Media Adaptor  $\overline{\mathbf{x}}$ **DIGITUS Enjoy connections. Live. Adobe Acrobat Reader Utility Installation Install Utility for For Linux** Windows XP/Vista 32-bit For Mac Windows XP/Vista 64-bit Manual **BXIR** 

Как показано ниже, запустите "Utility Installation" для начала установки:

Для установки утилиты на вашем компьютере следуйте указаниям программы установки.

### **Управление хранилищем**

#### **Подготовьте компьютер для подключения к USB хранилищу данных.**

- 1. Убедитесь, что ваш компьютер поддерживает JAVA. Если не поддерживает, то загрузите и установите файлы с http://java.com для поддержки JAVA.
- 2. Запустите **Server Search Tool** для поиска сетевого хранилища в вашей сети, затем нажмите **Connect**.

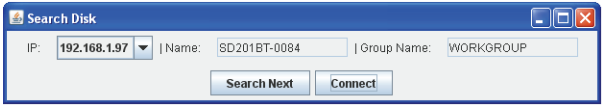

Введите логин и пароль по умолчанию: **admin**.

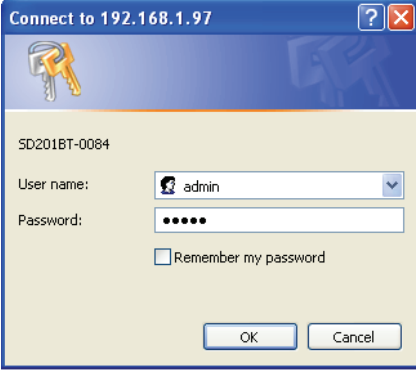

#### **Примечание:**

После входа в систему присвойте фиксированный IP адрес. Более подробная информация в разделе "Setup > TCP/IP".

#### **Состояние сетевого хранилища**

После входа в систему, пользователь может получить текущую информацию о системе и TCP/IP, нажав на клавишу "Status".

#### **Информация о системе:**

Предоставляет информацию о системе и диске. Информация о системе включает в себя базовую информацию, такую как, имя хоста, имя группы, версия внутреннего ПО, MAC адреса и дата/время.

#### **Информация о диске:**

Предоставляет информацию о подключенном HDD, такую как, имя устройства, свободный объем диска и его общий объем.

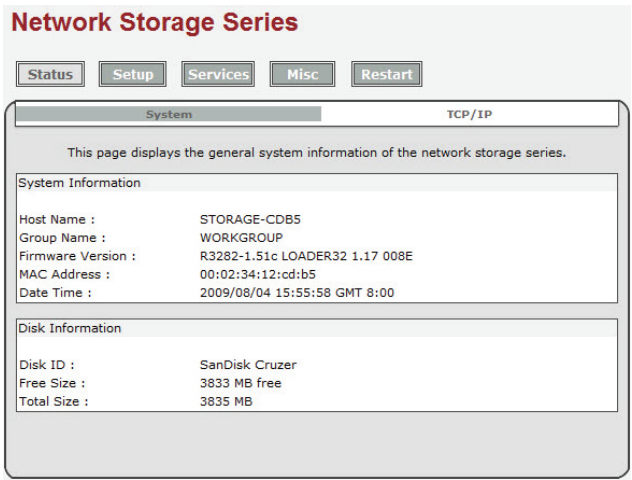

#### **Информация TCP/IP**

Этот раздел предоставляет текущую информацию о настройках TCP/IP. Здесь отображаются статус DHCP, IP адреса, маска подсети, шлюз, Primary DNS, Secondary DNS.

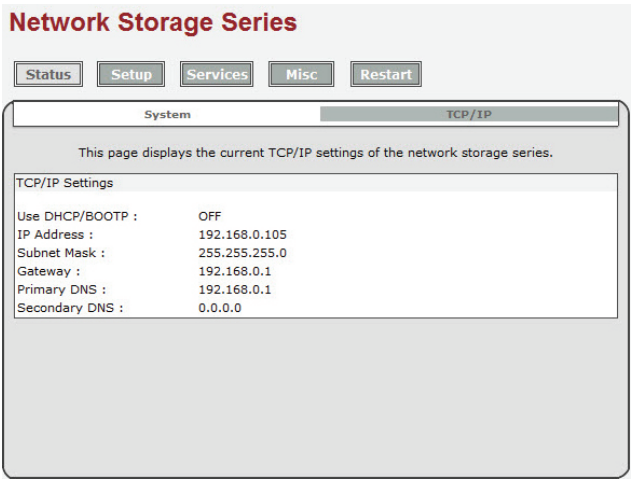

#### **Настройка сетевого хранилища**

Перед подключением внешнего HDD, проверьте следующее:

- 1. Сетевое хранилище может распознавать только **разделы в FAT 32, максимальный размер файла не более 127 ГБ.**
- 2. Если ваш внешний HDD не отформатирован под FAT 32, воспользуйтесь дисковой утилитой в разделе "Service > Disk Utility" для форматирования HDD в FAT 32.
- 3. Если внешний HDD уже содержит один раздел FAT 32, форматирование HDD может не потребоваться.

**Примечание: Форматирование HDD ведет к утрате всех данных на нем.** 

## Форматирование внешнего HDD. Подключение и форматирование вашего HDD при первом включении.

Подключите ваш внешний USB HDD к порту USB сетевого хранилища.

Войдите в систему сетевого хранилища и проверьте раздел "Disk information", чтобы проверить, успешно ли распознан внешний HDD.

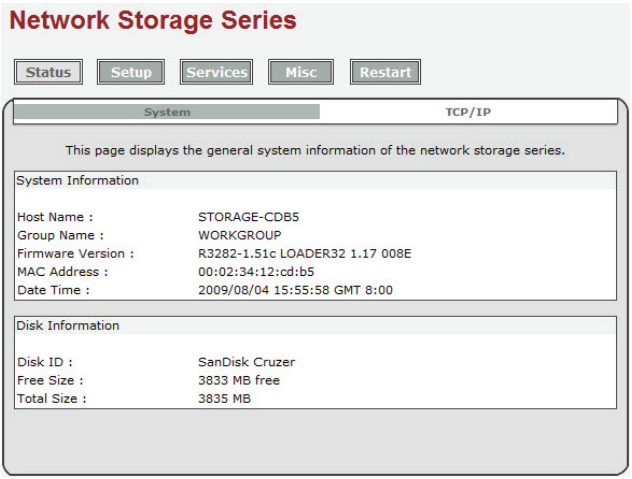

#### Форматирование внешнего HDD

Если внешний HDD опознается корректно, перейдите в Services > Disk Utility и нажмите на Format для продолжения. Время форматирования зависит от размера внешнего HDD. Обычно этот процесс занимает от 2 до 5 минут.

## **Network Storage Series**

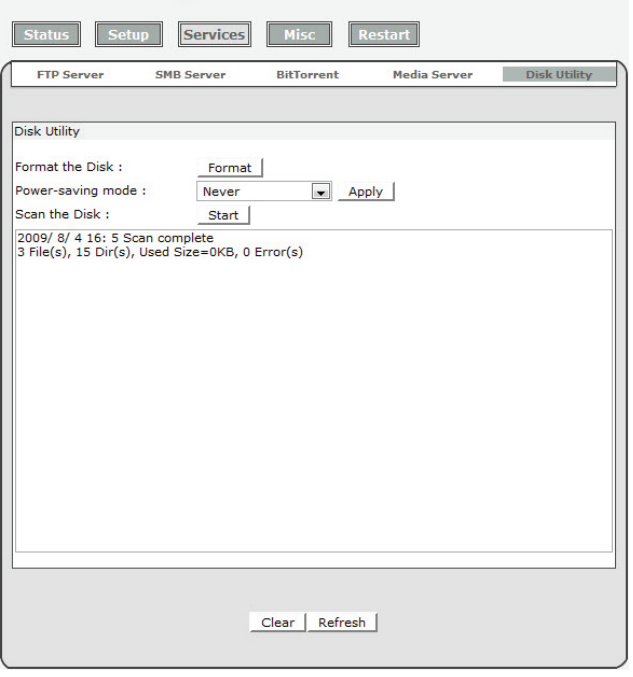

#### **Завершение форматирования**

После завершения форматирования произойдет переадресация на новую страницу и появится сообщение "Format successfully!"

#### Настройка сетевого хранилища

До начала настройки сетевого хранилища проверьте следующее:

- 1. "Имя группы", "Маска подсети", "Шлюз" необходимо установить такими же, как в вашей локальной сети. Если установить другие значения, то обнаружение сетевого хранилища в локальной сети будет невозможным.
- 2. Имя хоста будет отображаться в "workgroup Computers".
- 3. **Настоятельно рекомендуем присвоение сетевому хранилищу фиксированного IP адреса.** IP адрес сетевого хранилища должен находиться в том же самом диапазоне, что и адреса локальной сети. Например, если IP адреса локальной сети 192.168.1.x, IP адрес сетевого хранилища, также, должен быть 192.168.1.x (x=свободный IP от 1 до 253)

#### Установки системы

Host Name: Имя под которым устройство будет видно в локальной сети.

Group Name: Имя рабочей группы, к которой вы хотите подключиться. В Windows это обычно "MSHOME" или "Workgroup"

*Подсказка: Вы можете свериться с маской подсети, адресом шлюза и настройками DNS на вашем компьютере. Эта информация доступна в Control Panel>Network>TCP/IP* 

## **Network Storage Series**

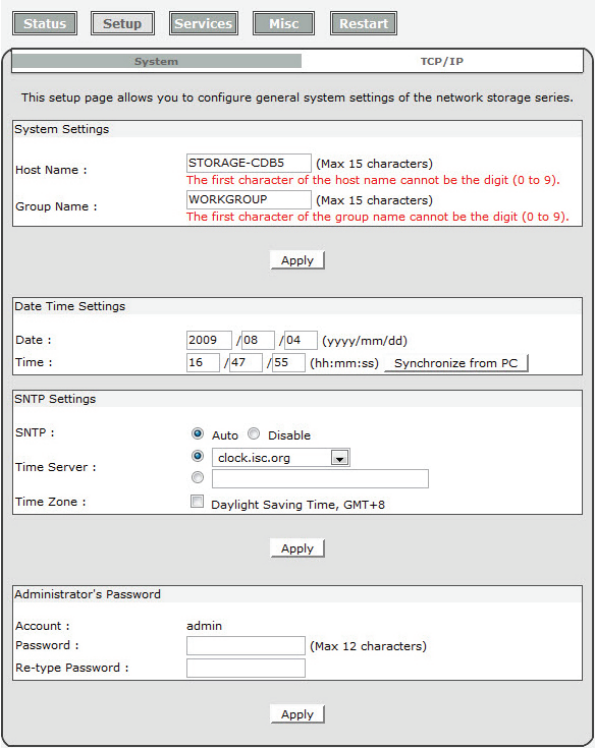

#### **TCP/IP**

#### **Настройки TCP/IP**

- 1. Автоматическое получение настроек TCP/IP: Если эта опция выбрана, то сетевое хранилище будет использовать IP адрес, назначенный маршрутизатором. Разумеется, этот адрес может время от времени изменяться.
- 2. Использовать следующие настройки TCP/IP: Выбор этой опции позволит пользователю присвоить фиксированный IP адрес, маску подсети, адрес шлюза и адреса DNS. Сверьтесь с настройками Control Panel>Network>TCP/IP.

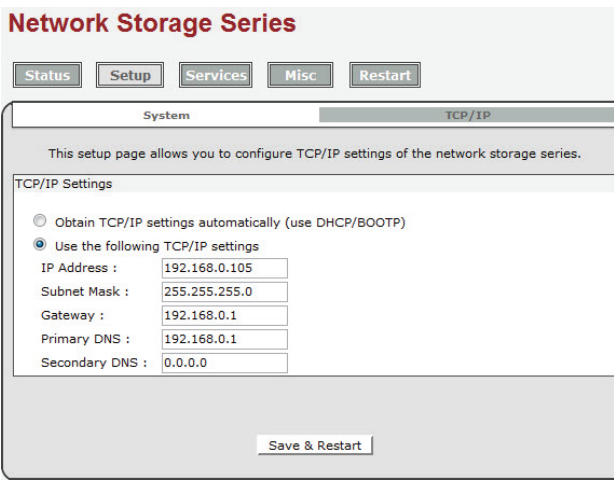

#### Настройка SMB сервера

#### **SMB сервер:**

Запуск SMB службы позволяет пользователю читать или читать/записывать файлы в локальной сети.

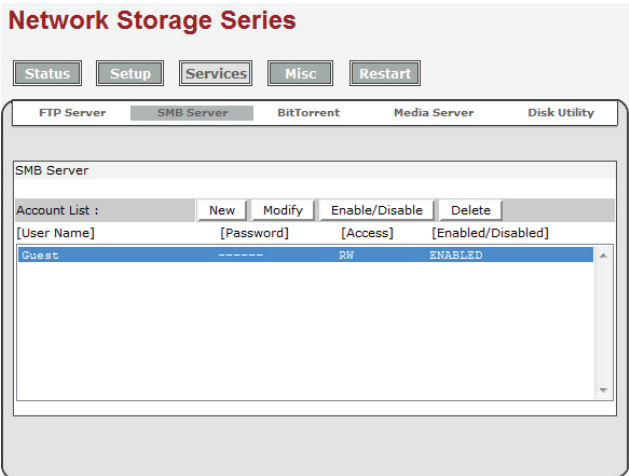

**Создание, редактирование, включение, выключение и удаление учетной записи SMB. Создание учетной записи SMB:** Нажмите на "New", браузер откроет окно "SMB New Account". Введите название и пароль учетной записи. Вы также можете выбрать "Access Right" для добавленной учетной записи, выберите из "Read only" или "Read/Write". **После создания новой учетной записи SMB, будет создан новый каталог, имя каталога будет таким же, как и имя учетной записи**.

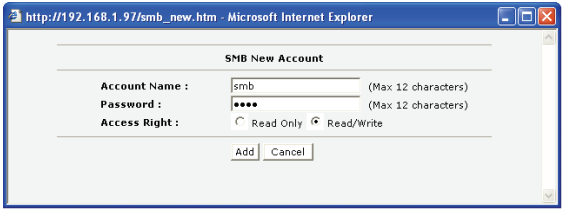

**Редактирование учетной записи SMB:** Нажмите на "Modify", браузер откроет окно "Modify SMB Account". Здесь вы сможете изменить пароль, а также атрибуты чтения/записи для выбранной учетной записи. Кроме этого вы можете поменять имя каталога, переименовав его.

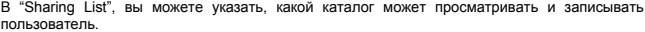

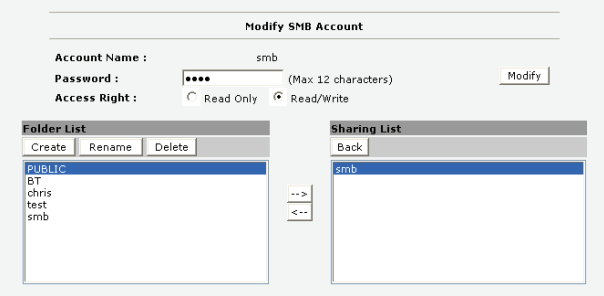

**Enable/Disable:** Эта функция позволяет администратору временно остановить службу SMB для выбранной учетной записи.

**Delete:** Удаляет учетную запись SMB пользователя.

#### **Подключение к SMB серверу:**

После настройки учетной записи SMB, пользователь может перейти к My Network Places>View Group computers для поиска SMB сервера. Имя сервера будет таким же, как выбрано для "Host name" при настройке системы.

При нажатии на значок сервера откроется окно для входа. Введите ваше имя пользователя и

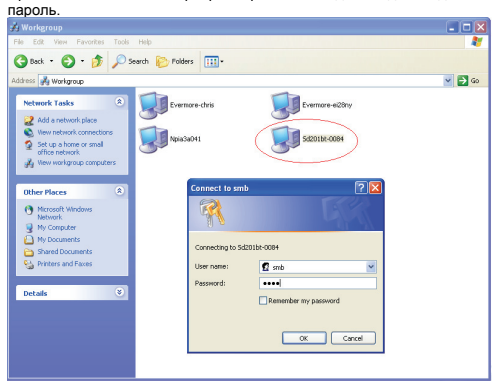

Если имя пользователя и пароль будут указаны верно, то произойдет успешный вход в систему и отобразятся доступные каталоги.

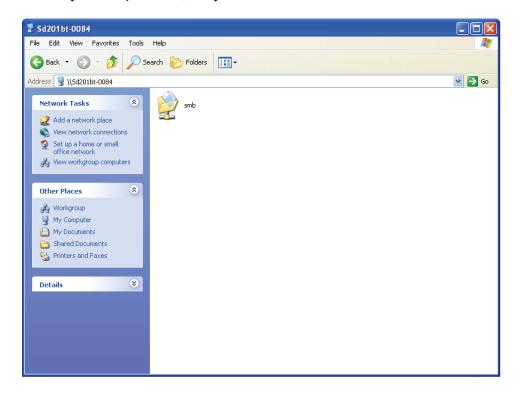